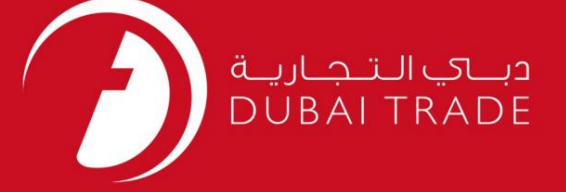

## DP World

# درخواست NOC <mark>دفترچه راهنمای کا</mark>ربر

اطلاعات حق چاپ

حق چاپ 2009 ©توسط تجارت دبی. تمامی حقوق محفوظ است این سند و تمامی پیوست های ذکر شده در آن متعلق به تجارت دبی می باشد. این سند فقط باید توسط اشخاص مجاز توسط تجارت دبی به منظور انجام تعهدات خود تحت یک قرارداد خاص با تجارت دبی مورد استفاده قرار گیرد.

کپی، چاپ، افشای غیرمجاز این سند به شخص ثالث و ارسال این سند به هر مقصد دیگر توسط هر رسانه ای، اقدامی غیرقانونی و موجب اقدامات قانونی مناسب می شود.

اعلانسند کنترل

این یک سند کنترل شده است. دسترسی غیرمجاز، کپی کردن، تکثیر و استفاده برای هدفی غیر از آنچه که در نظر گرفته شده است، ممنوع است. این سند در رسانه های الکترونیکی نگهداری می شود. هر کپی سختی از آن کنترل نشده است و ممکن است آخرین نسخه نباشد. از آخرین نسخه موجود با DUBAI TRADEمطمئن شوید.

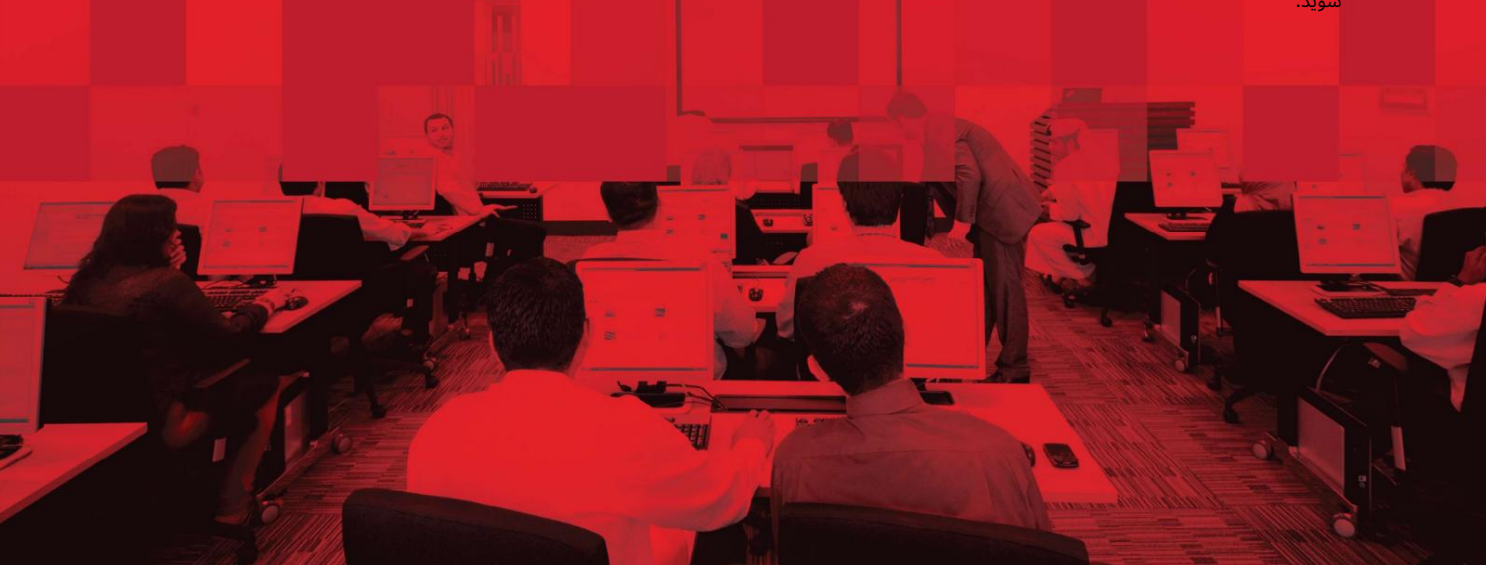

جزئیات سند

### اطلاعات سند

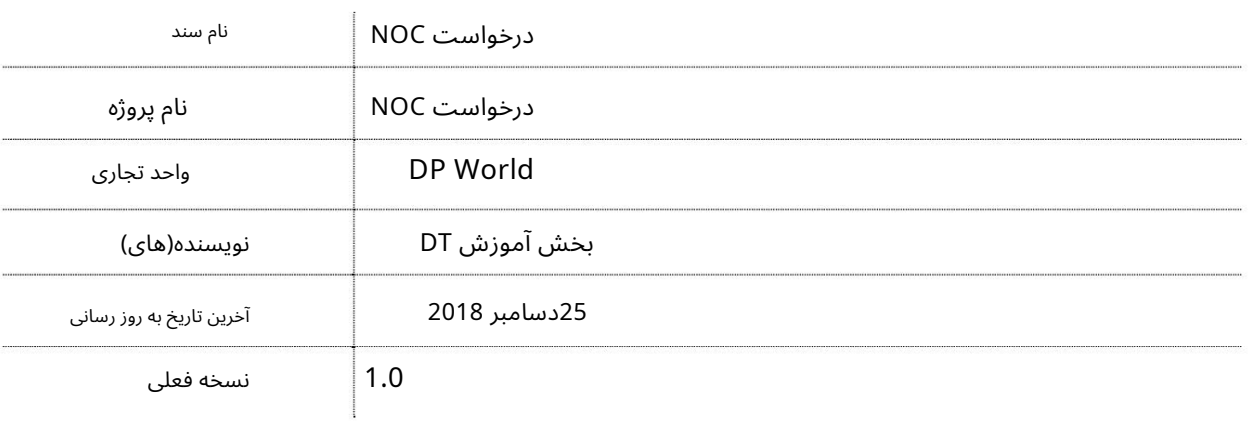

## تاریخچه ویرایشهای

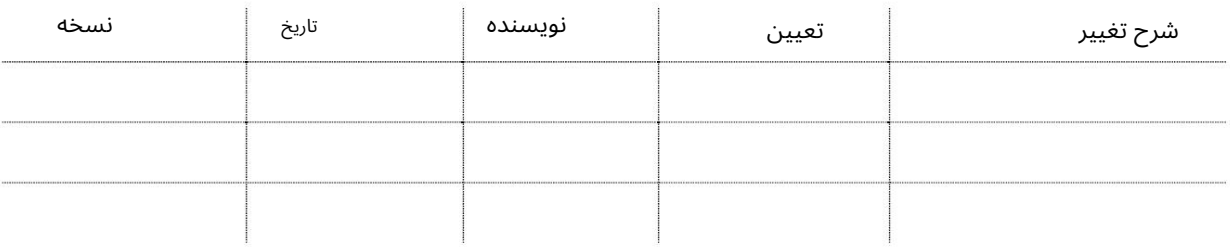

### تاریخچه تایید

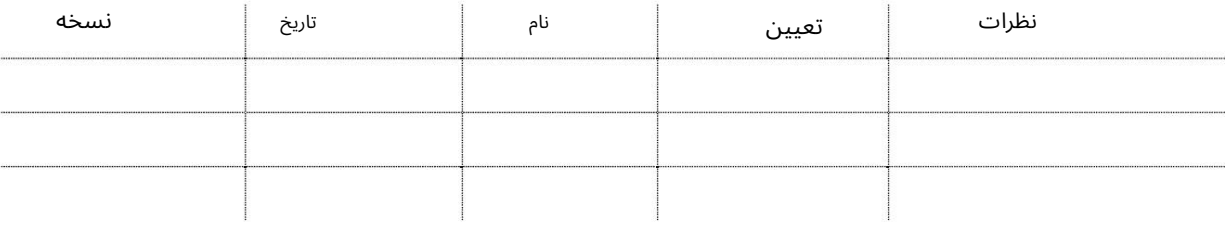

توزیع

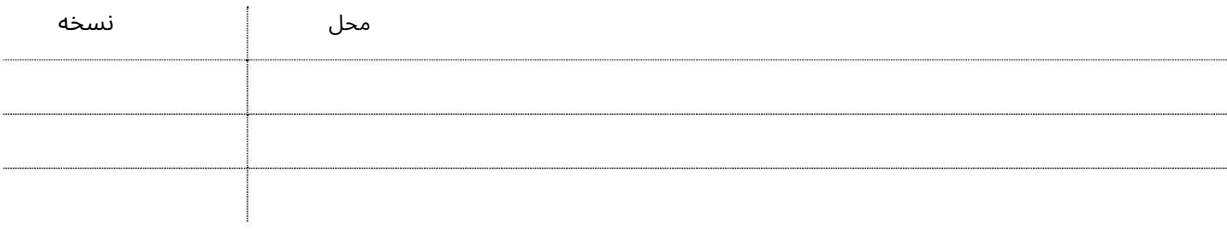

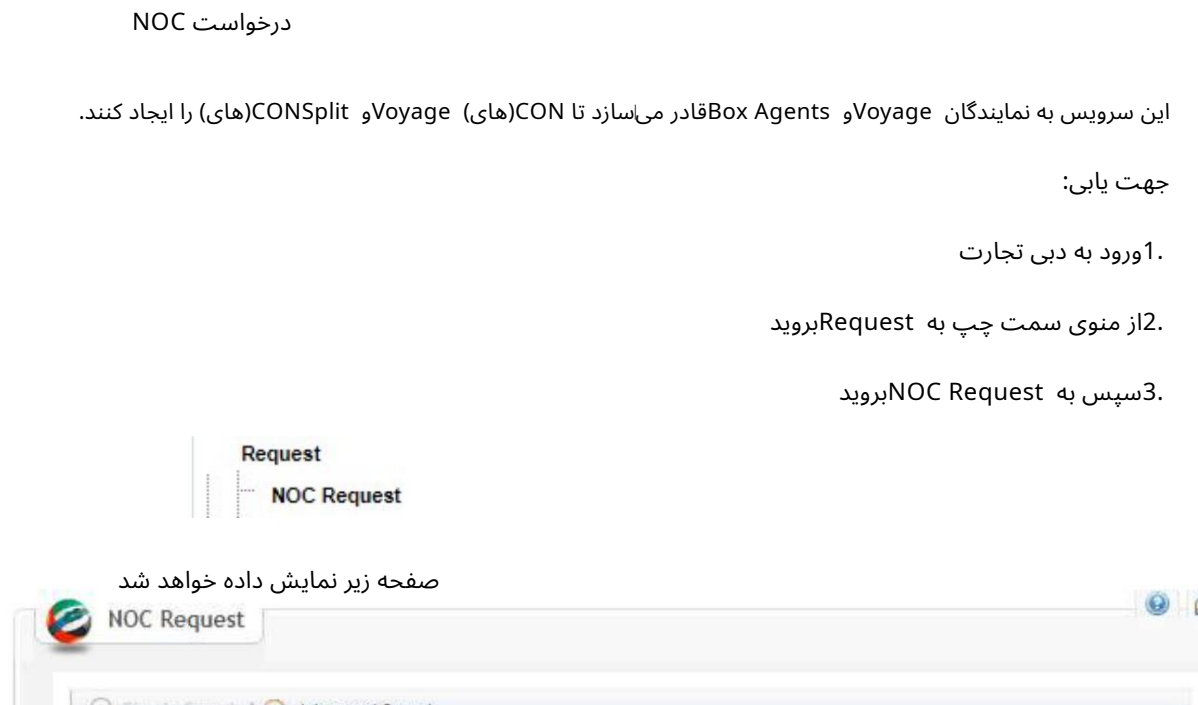

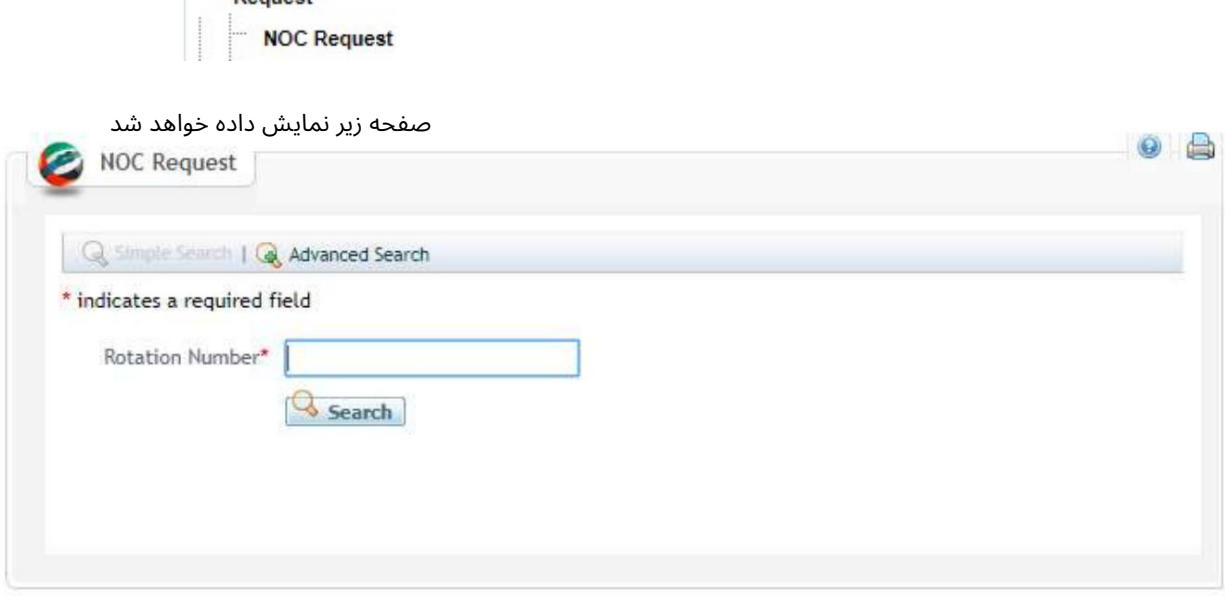

دا وارد کرده و روی Searchکلیک کنیدA. Rotation Number

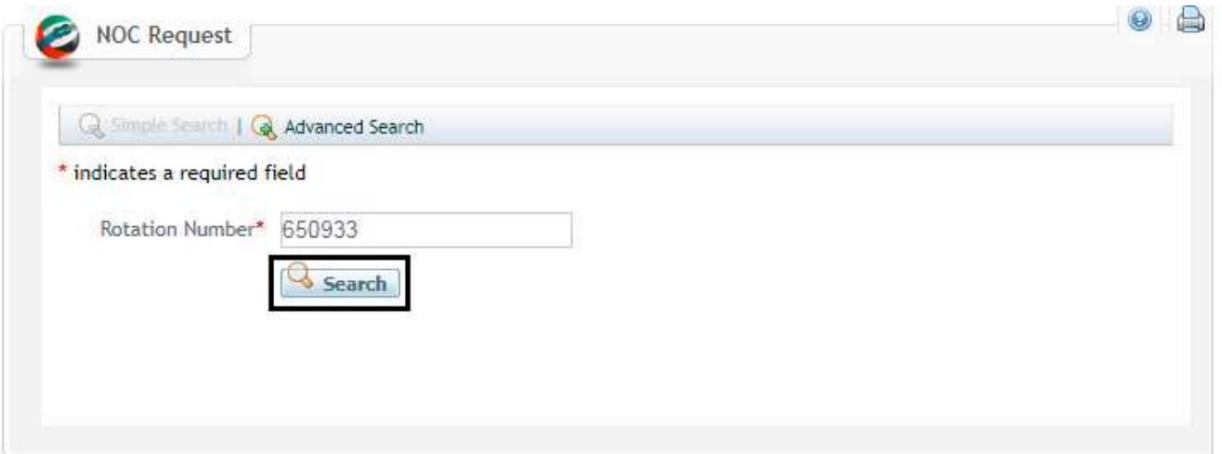

صفحه زیر نمایش داده خواهد شد

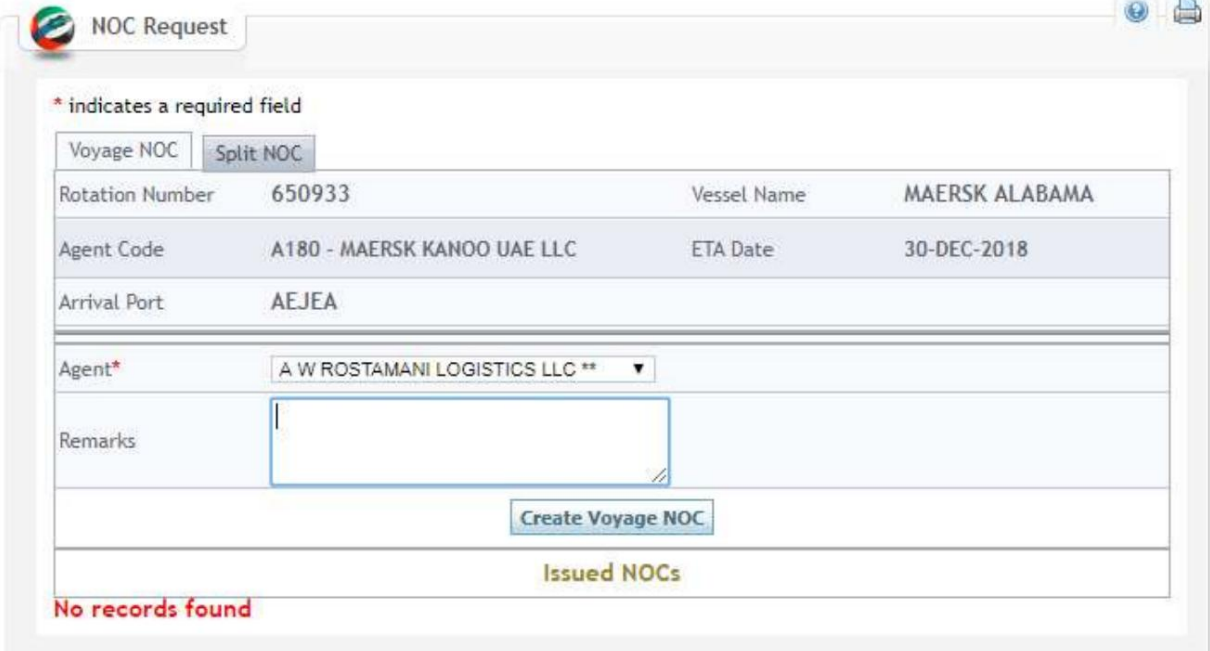

.<br>5نوع NOCرا انتخاب کنید

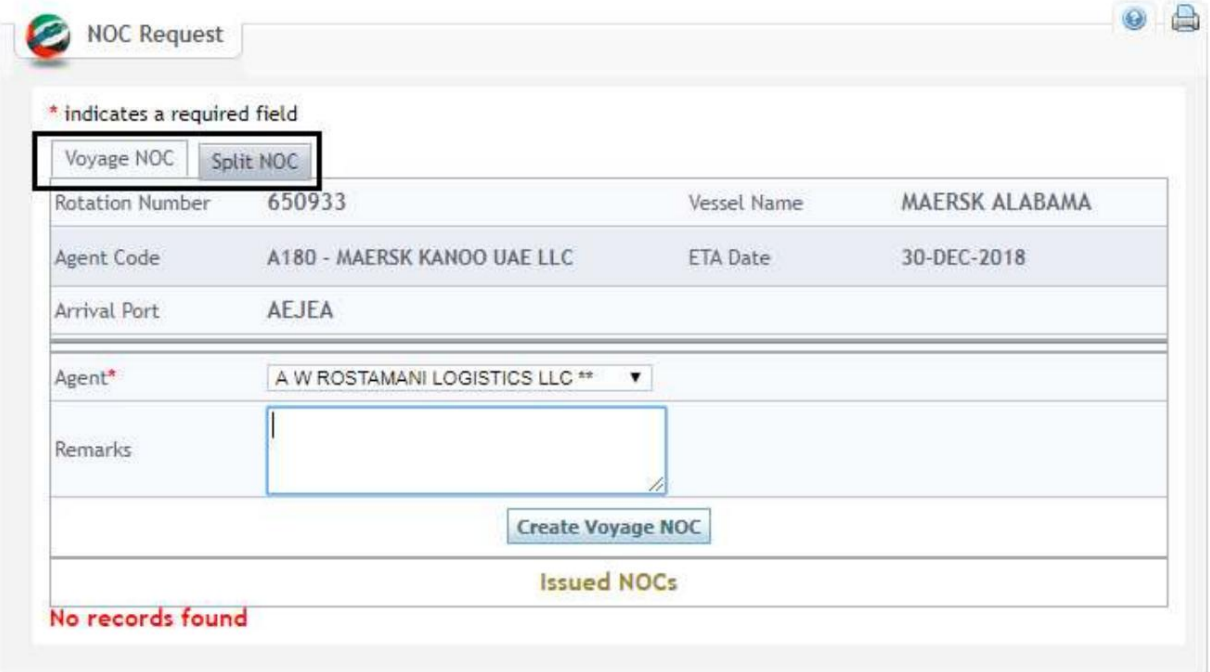

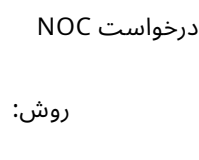

NOC – NOC Voyageاز نماینده Box to Agent Voyage)کانتینر)تابه آنها اجازه د هد جزئیا ت مانیفست محموله .کنند ارسالDP World of Master Bill of Lading رابه

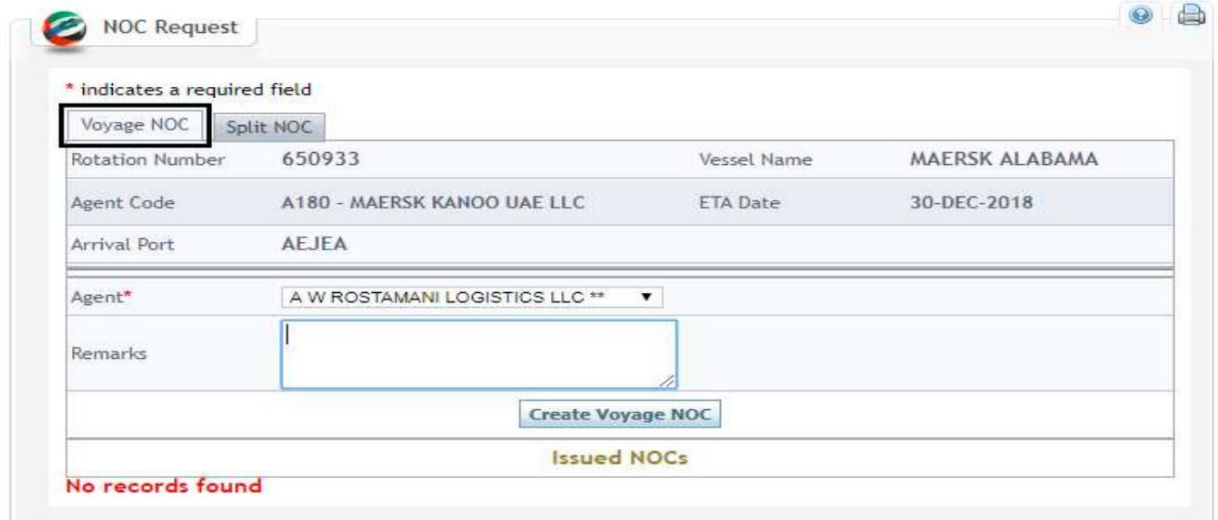

1.عامل را از لیست کشویی انتخا ب کنید

Agent\*

 $\overline{\phantom{a}}$ A W ROSTAMANI LOGISTICS LLC \*\*

2.نکات را وارد کنید (اختیاری)

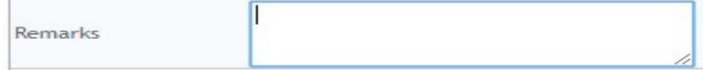

3.رو ی NOC Voyage Createکلیک کنید

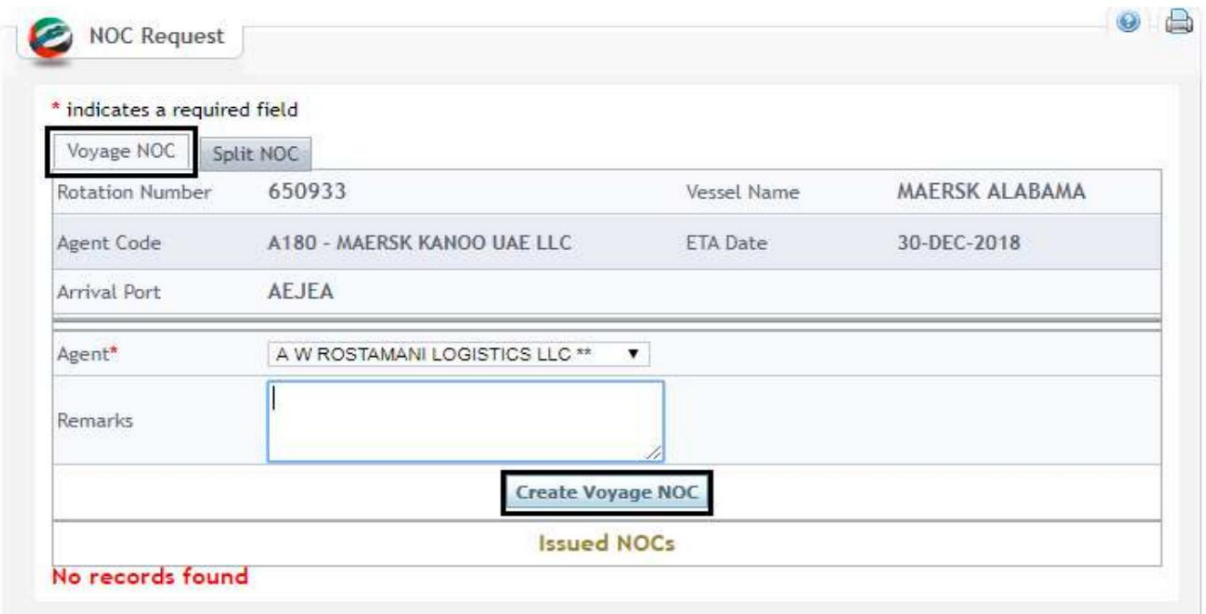

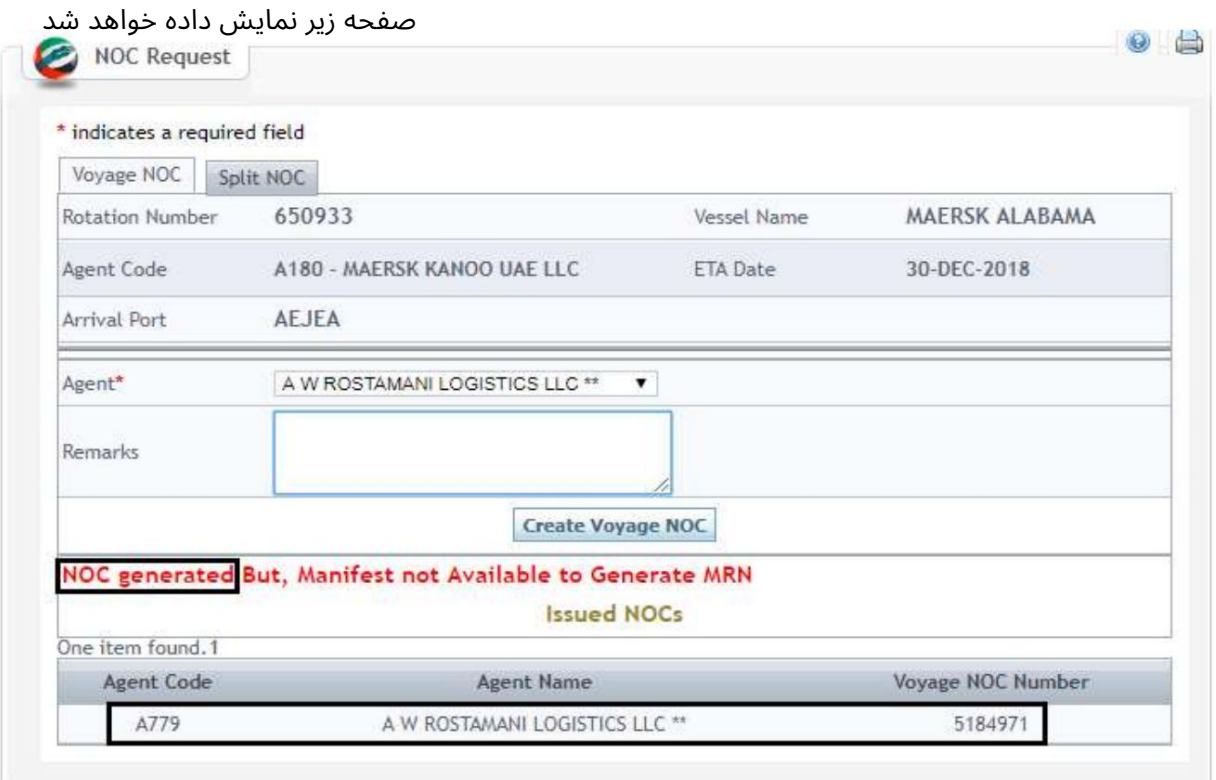

NOC - NOCرا از نماینده صندوق به یک باربری تقسیم کنید تا به آنها اجازه دهید جزئیات مانیفست محموله تلفیقی را به .کنند ارسالDP World of House بارنامه

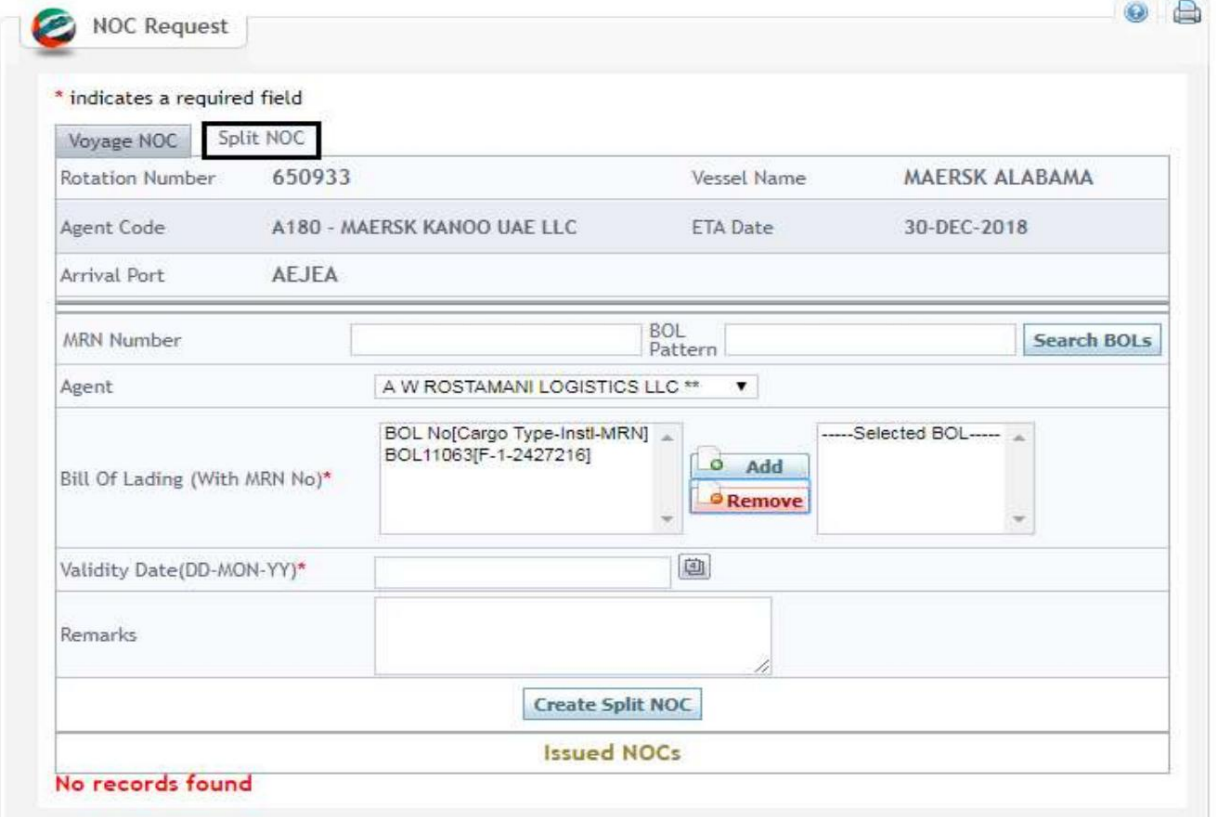

#### 1.شماره MRNو/یا الگوی BOLرا برای جستجوی BOLوارد کنید (اختیاری)

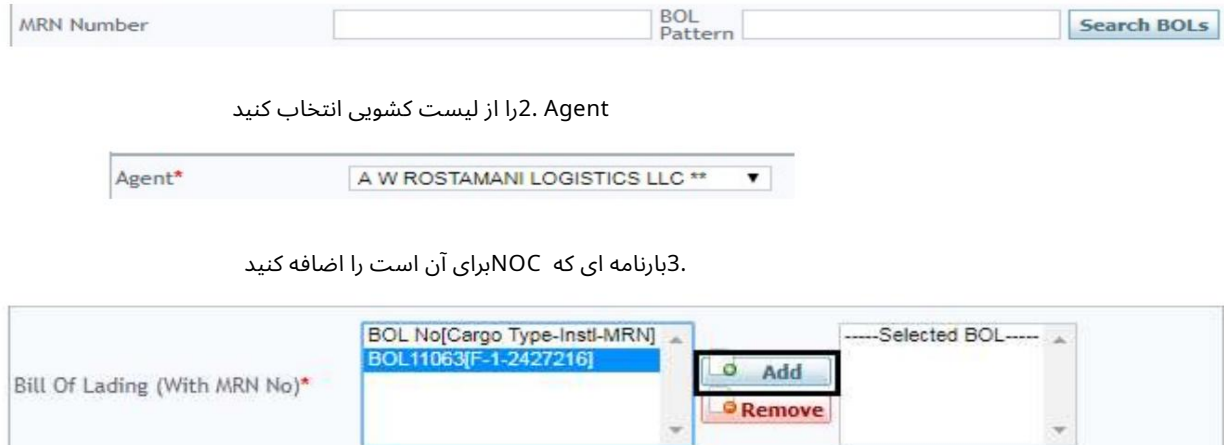

بارنامه پس از انتخاب BOLو کلیک بر روی Addدر Selected BOLدر دسترس خواهد بود

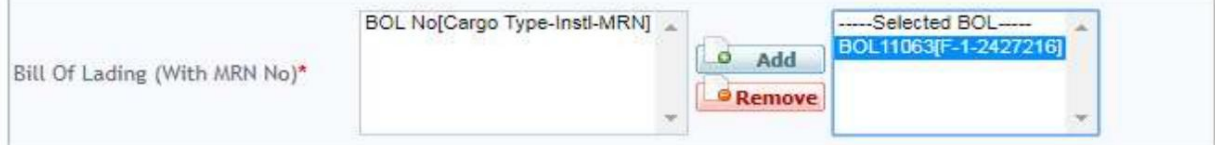

.<br>4تاریخ اعتبار را از تقویم انتخاب کنید

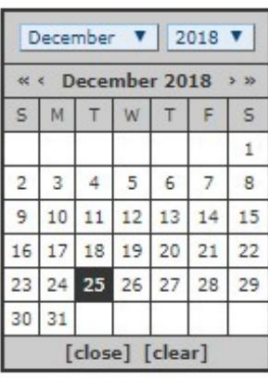

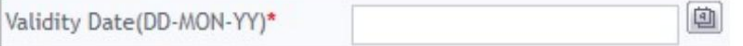

.5در صورت وجود اظهارنظرها را وارد کنید

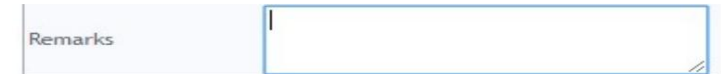

6.رو ی NOC Split Createکلیک کنید

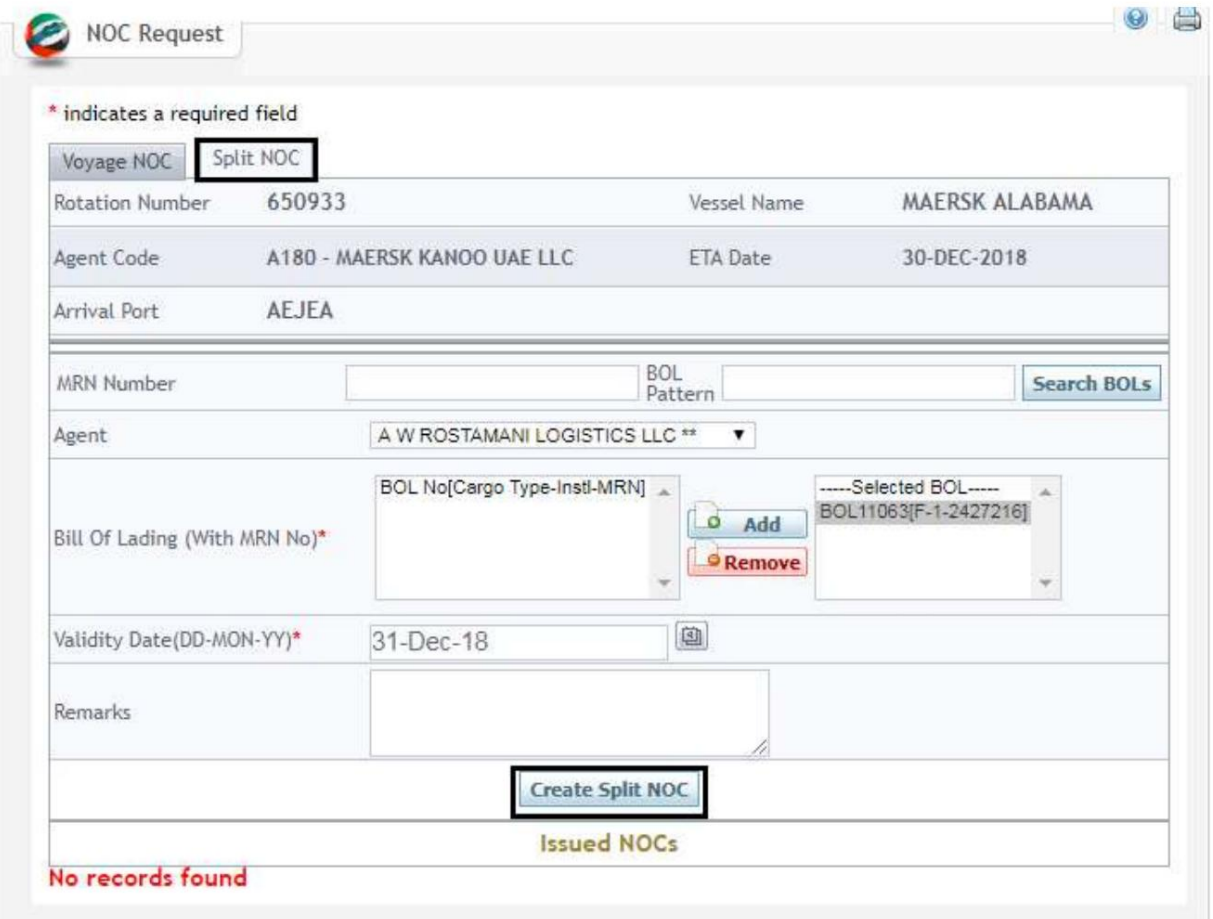

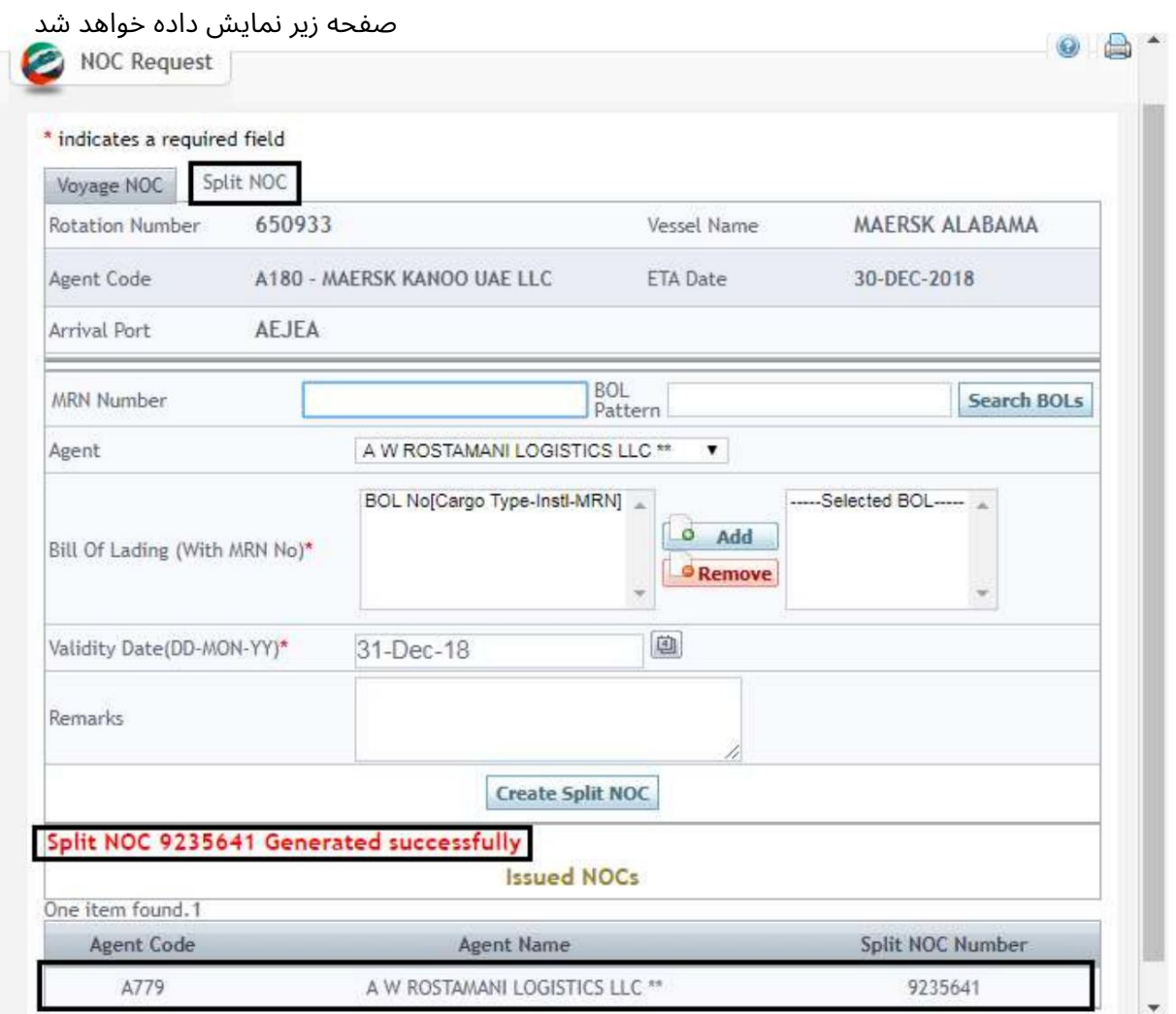

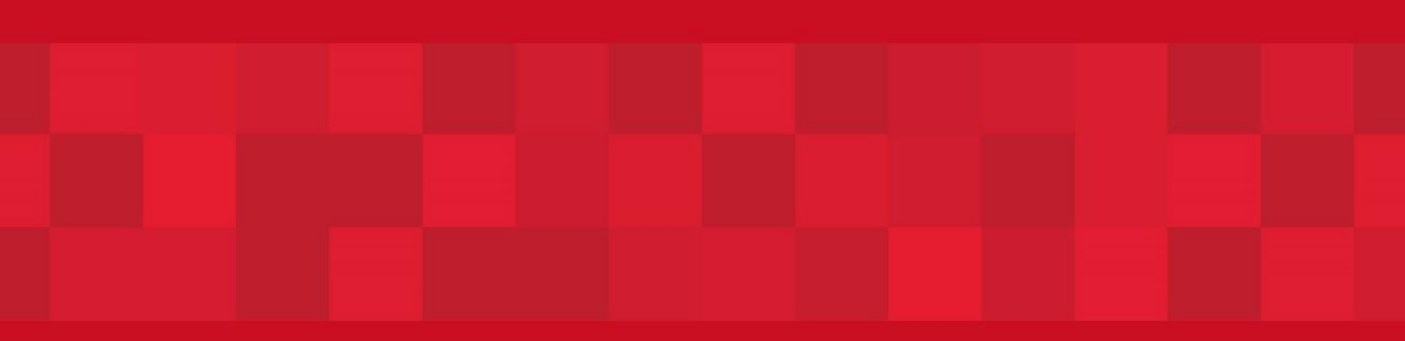

www.dubaitrade.ae